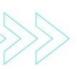

# >>> PROPOSAL NEXT

by

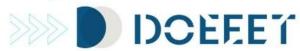

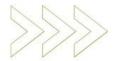

Request pricing for EEE components.

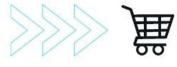

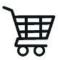

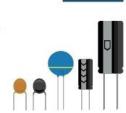

Version: 2.0

**Created:** 15/11/2021

**Last updated:** 04/03/2022

Status: PUBLISHED

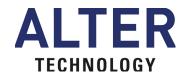

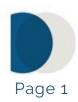

#### **Table of contents**

| 1. | Application access.                  | 2 - 3   |
|----|--------------------------------------|---------|
| 2. | Adding components to a Proposal Next | 4       |
| 3. | Lists management                     | 5 - 9   |
| 4. | Upload file to the Proposal Next     | 9 - 11  |
| 5. | Send your BOM/DCL                    | 12 - 13 |
| 6. | Access to the existing proposals     | 13 - 14 |
| 7. | Support Contact                      | 14      |

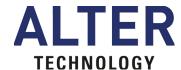

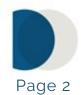

#### 1. Application access

It is possible to access from 4 different places:

I. Home page. Click on the Cart icon on the toolbar. It will show the Proposal Next interface itself.

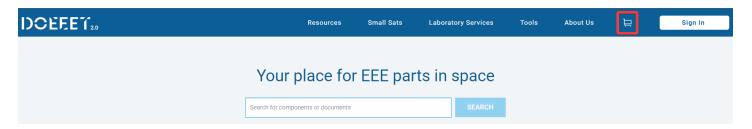

II. SERP. Click on the CART button on the PART REFERENCE column. It will give you the option to add the component to a List.

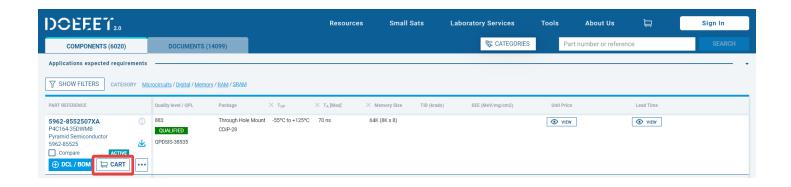

III. Detail page. Click on the CART button. It will give you the option to add the component to a List.

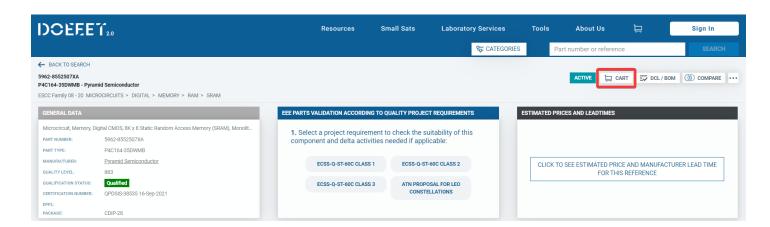

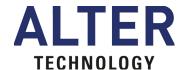

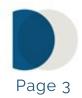

IV. -My DCLs/BOMs. Select components from an existing list and click on the CART button. Again, it will allow you to add the component to a List. Logging in is required to access My DCLs/BOMs.

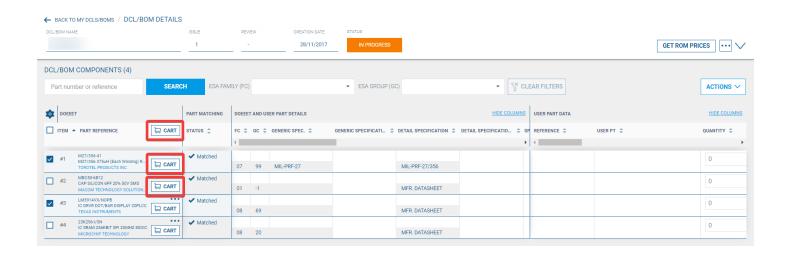

V. Log in. Notice that the application will not allow you to add components within a List without being logged in (registration is required). After clicking on the Cart button, a login will be required.

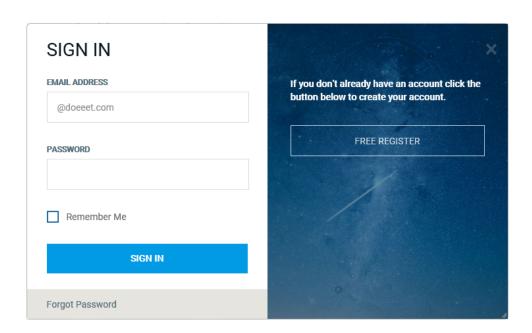

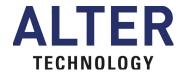

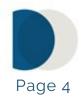

#### 2. Adding components to a Proposal Next

- I. From the SERP a detail page or My DCLs/BOMs click on the Cart Button
- II. Selecting a list. This action will display a dialogue window giving us two options:
- -Add to existing list. If no lists are already saved, the components will be added to a default list.
  - -Create a new list. Naming the list is required.

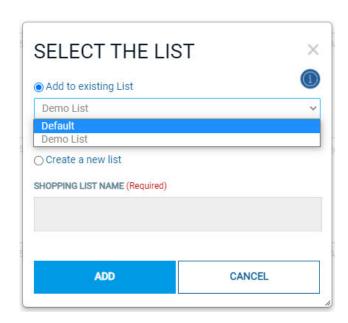

Validate the action by clicking on the **ADD button**. The component will be inserted within the selected List.

III. Message Confirmation. The window will display a message confirming that the operation was successfully completed showing the following info:

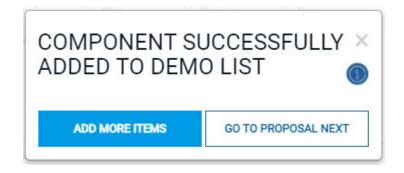

The user can continue adding components or go to the Cart page.

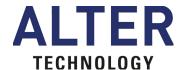

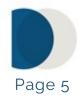

#### 3. List's management

**I. From cart.** The List section will always show at least one list (Default), regardless of whether components were previously added or not.

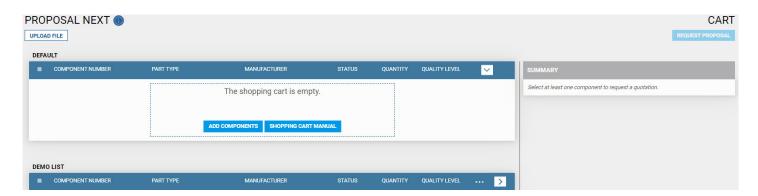

- **II. List management.** All the components included within a list will show the following info:
  - -Component Number.
  - -Part Type.
  - -Manufacturer.
  - -Status.
  - -Quantity.
  - -Quality Level.

The components can be individually selected or all together by clicking on Select All. Every time a component is selected in one of these ways, it will be listed in the summary section.

Notice that the selection will not be possible if a quantity was not previously set (Quantity must be greater than 0). A quantity must be specified to avoid this issue.

It is possible to delete components individually within a list by clicking on the **delete** icon.

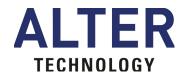

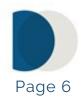

| EMC | LIST (7 items)     |                              |                           |           |          |                              |
|-----|--------------------|------------------------------|---------------------------|-----------|----------|------------------------------|
|     | COMPONENT NUMBER P | ART TYPE                     | MANUFACTURER              | STATUS    | QUANTITY | QUALITY LEVEL                |
|     | 5962R1821501VXF C  | CYRS2644KV18-250GCMB         | Cypress                   | ✓ Matched | 1 🗓      | QML V Delete list  Edit name |
|     | 5962-9669105HYA N  | MT5C1009DCJ-55/H             | Micross Components        | ✓ Matched | 1 🗓      | QML H                        |
|     | 97D2H6G48RTCA 9    | D7D2H6G48RTCA                | DDC formerly Maxwell Micr | ✓ Matched | 2        | CLASS A                      |
|     | 5962F9865107VZC    | RHFLVDS31AK01V               | STMicroelectronics        | ✓ Matched | 2        | QML V                        |
|     | 14790201-M S       | Series 1479 6A 1:100 ER9.5 C | Flux                      | ✓ Matched | 1 🗓      | MIL/HIREL                    |
|     | 5962-0722401VYC A  | AT697E-KG-SV                 | Microchip Technology Nant | ✓ Matched | 1 🗓      | QML V                        |
|     | 5962R9865103QYC L  | JT54LVDS031LVUCC             | Cobham Colorado Springs   | ✓ Matched | 1 🗓      | QML Q                        |

Each list has a **configuration button**. It gives you the possibility of deleting a list (with the only exception of the default list), editing the list name (with the same exception as the previous case), or deleting all the selected components.

III. Summary. Every component selected within a list, will be added to the Cart and shown in the summary section.

It is possible to make selections from different lists.

Without any component selected, the summary section will show the message below.

SUMMARY

Select at least one component to request a quotation.

IV. Request Proposal. After selecting a component or group of them from a single or multiple lists, you can request a proposal by clicking on request proposal. Notice that this button will remain disabled until at least one component is selected from a list.

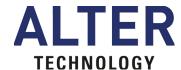

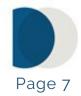

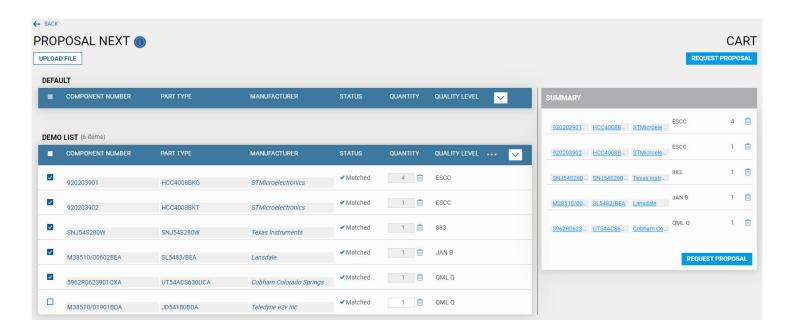

V. Fill out the quotation Form. After clicking on the button REQUEST PROPOSAL, the user will be sent to a new page for finalizing the request for quotation.

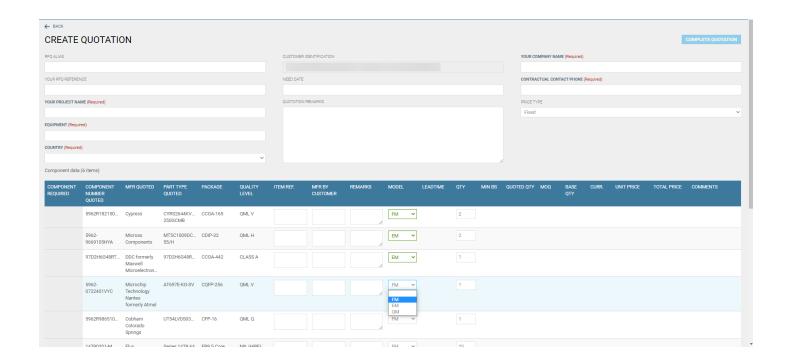

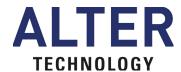

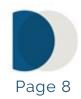

The components previously selected should be displayed in the component data section of this screen.

Fill out the quotation fields. Notice that the only required/mandatory fields are YOUR PROJECT NAME, EQUIPMENT, COUNTRY, YOUR COMPANY NAME, and CONTRACTUAL CONTACT PHONE.

In the component data section, define the required model type for each component:

- FM: Flight Model (selected by default).
- EM: Engineering Model.
- QM: Qualification Model.
- VI. Complete the request. When finished with the process, click on the button COMPLETE QUOTATION.

A dialogue window will show up giving you the option of keeping or removing the components from their Lists.

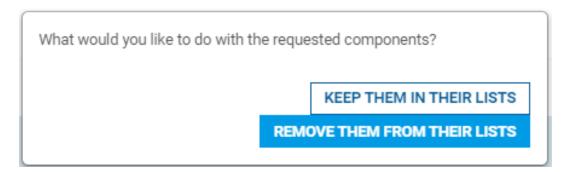

**VII. Visualize your quotation.** Finally, a new page will show your quotation details followed by this message:

"The request for quotation with reference X-XXXX-XXXXX has been correctly created. This is a provisional reference for your request. Shortly ATN will generate a definitive reference that you will find in mydoeeet/proposals".

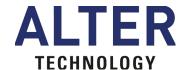

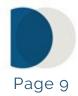

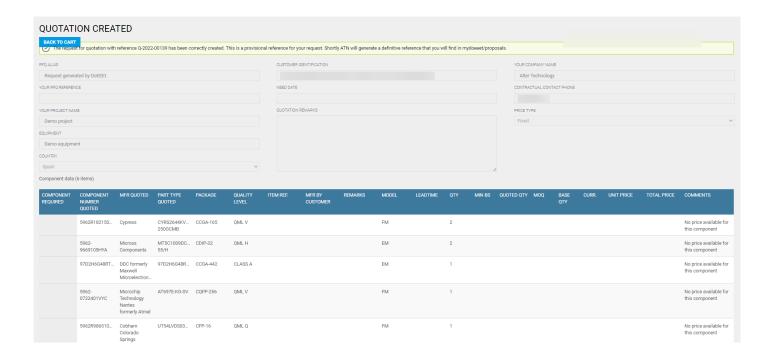

#### 4. Upload file to the Proposal Next

I. Upload file. From the Cart page, click on UPLOAD FILE and then click on MANUAL IMPORT. The following window will be displayed:

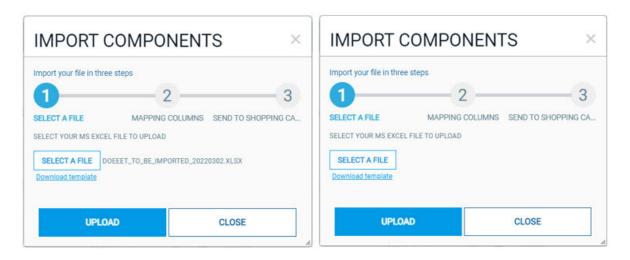

II. SELECT A FILE. The user can upload an .xls file from a local directory by clicking on the SELECT A FILE button. As soon as it is ready Click UPLOAD to proceed.

The following window will be displayed:

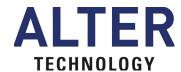

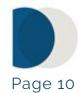

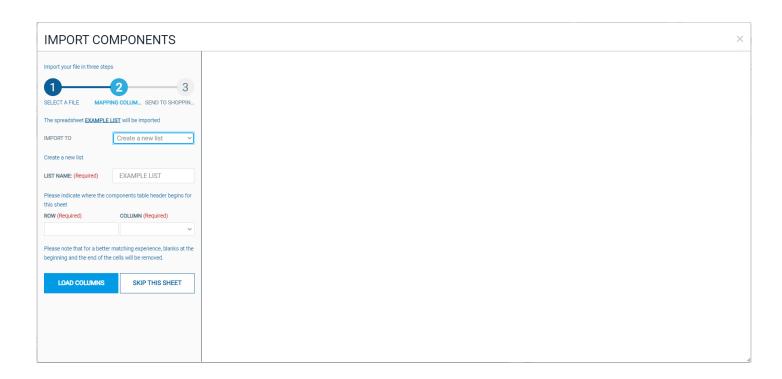

III. Mapping columns. First, the user must select (or create) the shopping list in which the components are going to be added. Second, indicate the **ROW** and the **COLUMN** where the components table header begins in the file.

If the file contains multiple sheets, it is possible to jump to another sheet by clicking on the **SKIP THIS SHEET** button.

Finally, click on **LOAD COLUMNS** and match the system fields with the header fields in the file. It is not required to find a match for every field, but at least Part Type or Part Number must be selected. Click on **IMPORT**.

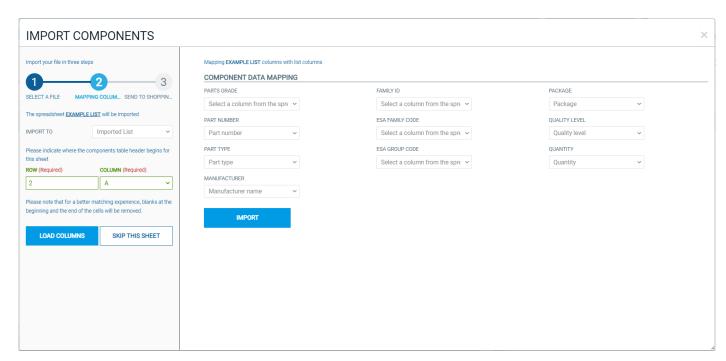

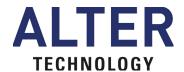

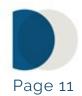

- IV. Send to the CART. The following window appears to confirm the import process has been completed.
- V. Visualize the imported list. Notice that the components manually imported will remain blocked until the system validation ends. An email will be sent to the user when the import process is finished.

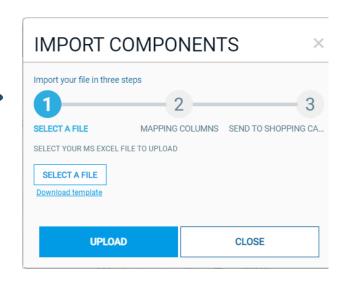

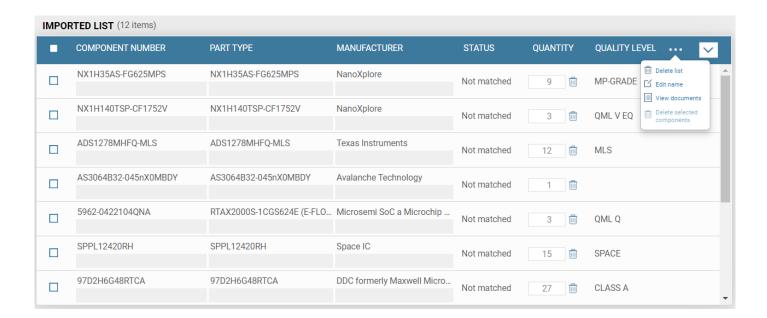

VI. Download the imported list. The file imported in a list can be downloaded by just clicking on the list configuration button and clicking on 'View documents'.

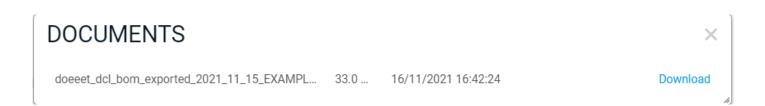

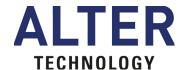

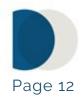

#### 5. Send a LIST to ATN

I. Upload a file from the cart. From the Cart, click on UPLOAD FILE and then click on SEND TO ATN. The application displays a new (Create request proposal) window with several required fields.

| REQUEST FOR          | QUOTATION                        |                                         | ×   |
|----------------------|----------------------------------|-----------------------------------------|-----|
| Create request propo | sal                              |                                         | ĺ   |
| Request Proposal for | file for ALTER processing        | SEND                                    | П   |
| ORIGIN SENT File     |                                  | SUBJECT (Required)                      |     |
| Proposal data        |                                  |                                         |     |
| NAME (Required)      |                                  |                                         | 1   |
|                      |                                  | ATTACHMENTS                             | -   |
| SURNAME (Required)   |                                  |                                         |     |
| COMPANY (Required)   | ALTER TECHNOLOGY TÜV NORD S.A.U. | Drop Files Here to Upload               |     |
|                      | ALIER TECHNOLOGY TOV NORD S.A.U. | or                                      |     |
| PHONE (Required)     |                                  | SELECT FILES                            |     |
| EMAIL (Required)     |                                  |                                         |     |
|                      |                                  | ALL FILES READY TO BE SAVED.            | -   |
| TYPE OF SATELLITE    | ·                                |                                         | -   |
|                      |                                  | ✓ doeeet_to_be_imported_20220302.xlsx ⊗ | . 1 |
|                      |                                  |                                         |     |
|                      |                                  | COMMENTS                                |     |
|                      |                                  |                                         | П   |
|                      |                                  |                                         |     |
|                      |                                  |                                         |     |

**II. Request a quotation.** To request a quotation, fill out the form and add a components file. Click on **SELECT FILES** to select a file from a local directory or dragand-drop a file from your computer to the attachments section.

The uploaded files will appear in the **ALL FILES READY TO BE SAVED** section.

After clicking on **SEND**, you should be able to see your request details if your proposal was successfully sent. An email will be sent confirming your request have been registered.

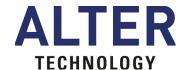

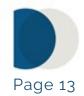

| REQUEST                | FOR QUOTATION                         |                                |                            |                |                    | × |
|------------------------|---------------------------------------|--------------------------------|----------------------------|----------------|--------------------|---|
| ← BACK  ✓ Your request | proposal have been successfully sent. |                                |                            |                |                    |   |
| Request Prop           | osal for: Demo                        |                                |                            | UPDATE REQUEST | ADD NEW COMPONENTS | = |
| REQUEST ID             | 202200007                             | SUBJECT                        | Demo                       |                |                    |   |
| SENT DATE              | 2022/03/02                            | ATTACHMENTS                    |                            |                |                    |   |
| ORIGIN SENT            |                                       | <ul> <li>doeeet_to_</li> </ul> | _be_imported_20220302.xlsx |                |                    |   |
| Proposal data          |                                       | COMMENTS                       |                            |                |                    |   |
| NAME                   |                                       |                                |                            |                |                    |   |
| SURNAME                |                                       |                                |                            |                |                    |   |
| COMPANY                | ALTER TECHNOLOGY TÜV NORD S.A.U.      |                                |                            |                |                    |   |
| PHONE                  |                                       |                                |                            |                |                    |   |
| EMAIL                  |                                       |                                |                            |                |                    |   |
| TYPE OF SATELLITE      | Confidential                          |                                |                            |                |                    |   |

#### 6. Access to the existing proposals

All raised RFQs are presented in a single place once they have been validated by the Alter quotation team. This place is located in 'MY DOEEET' application and is more specific in the 'Proposals' tab contained in this applicative.

I. Access to My doEEEt. To access your existing RFQs you just need to log in and click on MY DOEEET access on the menu bar which expands by clicking on your name on the upper right corner:

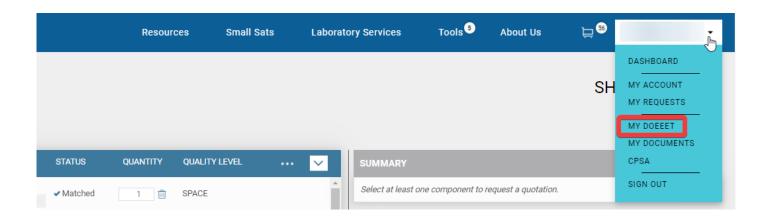

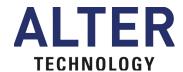

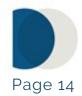

II. Proposals. The information is on the tab named 'Proposals' as shown on the below image:

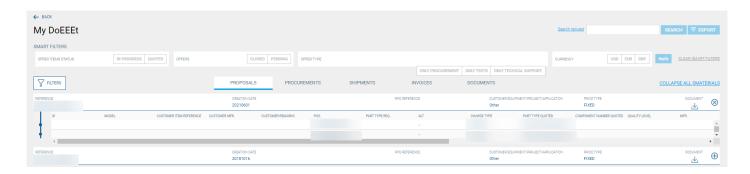

## **CONTACT OUR TEAM**

If you need any help doing the process, do not hesitate to contact us.

We are here to support you

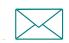

DOEFET SUPPORT

support@doeeet.com